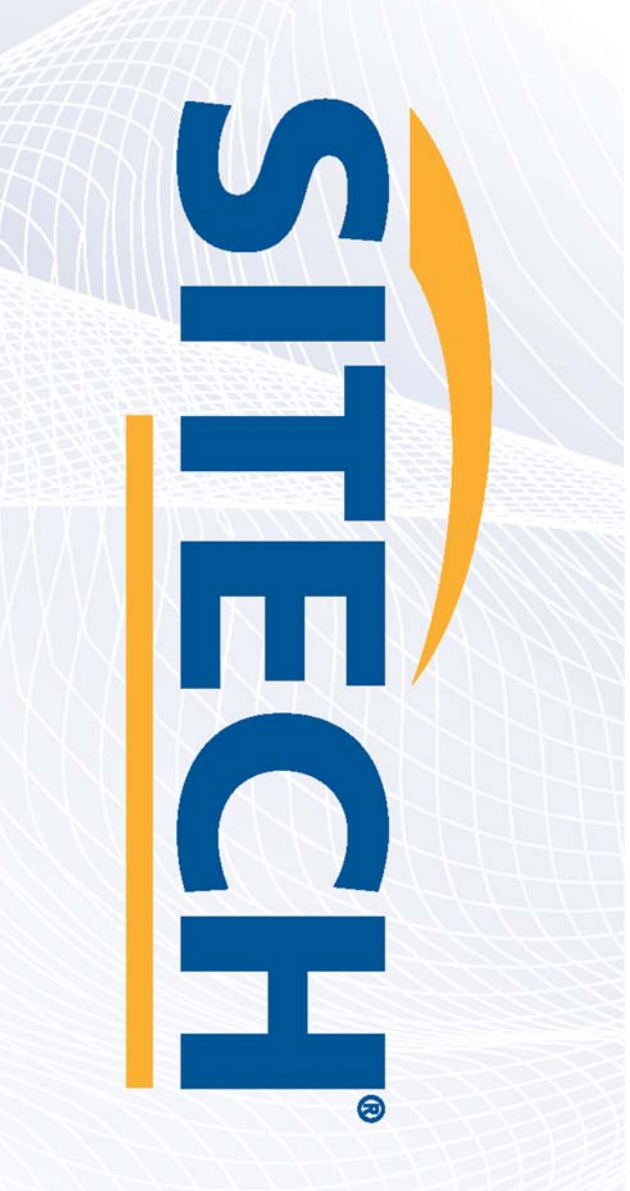

## **Field Reference Guides GCS900 Scraper Version 13.13**

**Your Construction Technology Provider** 

## **SITECH** www.sitech-location.com

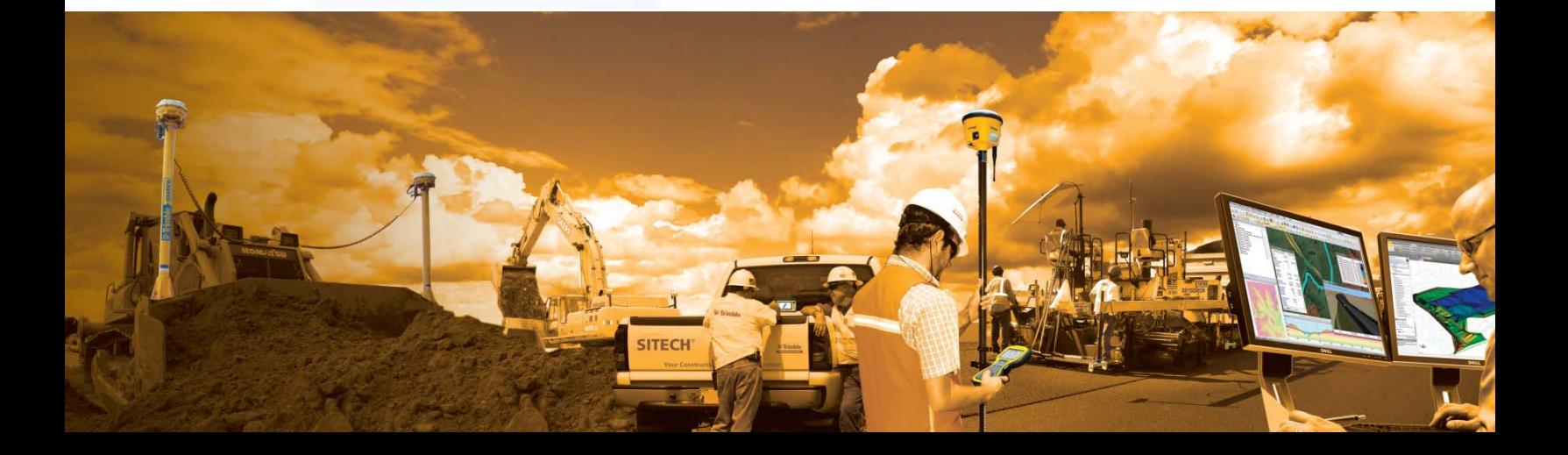

### **SITECH TECHNOLOGY DEALER TRAINING CHECKLIST**

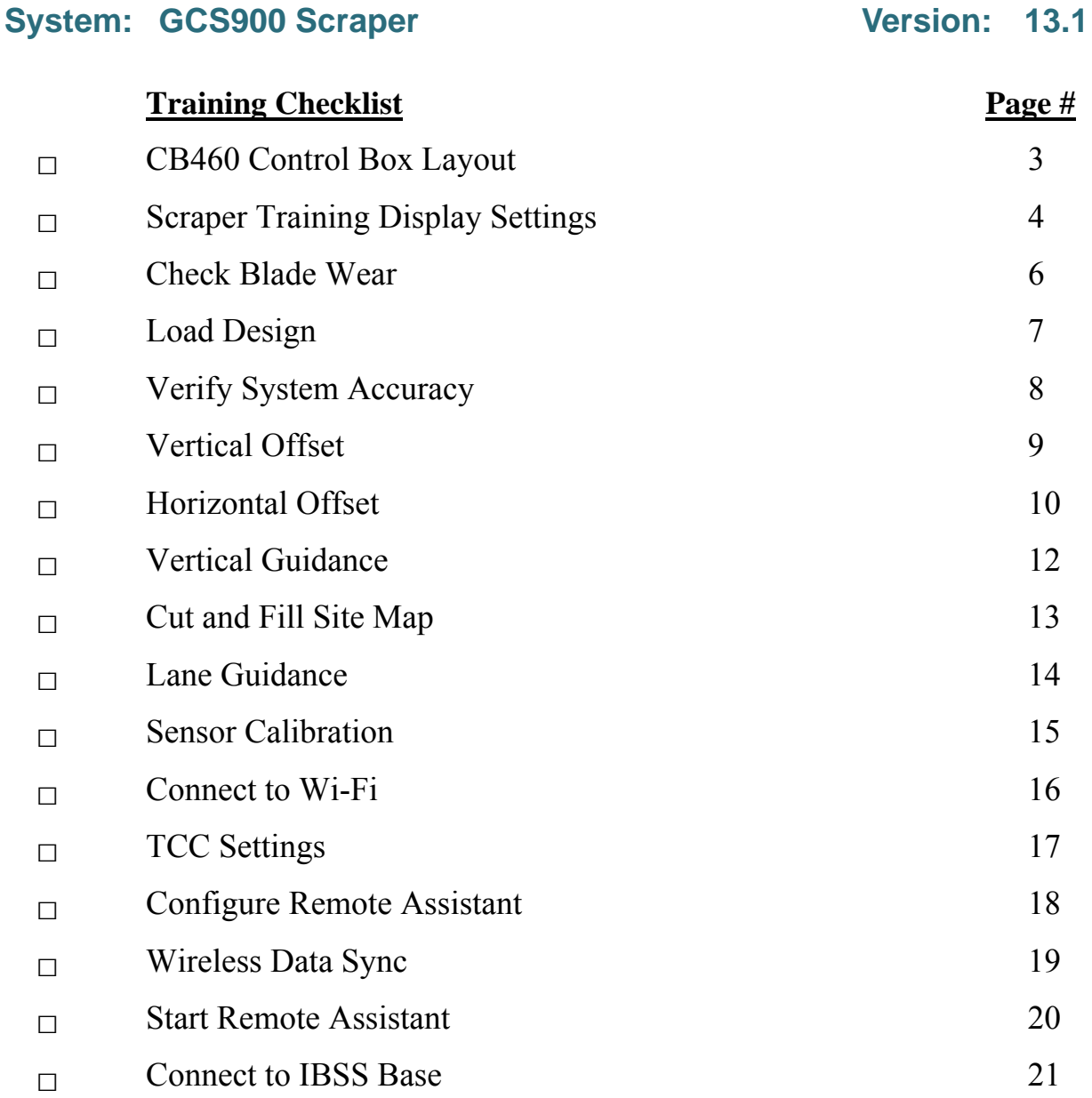

#### **CUSTOMER COPY**

#### **Training Acknowledgement:**

### **SITECH TECHNOLOGY DEALER TRAINING CHECKLIST**

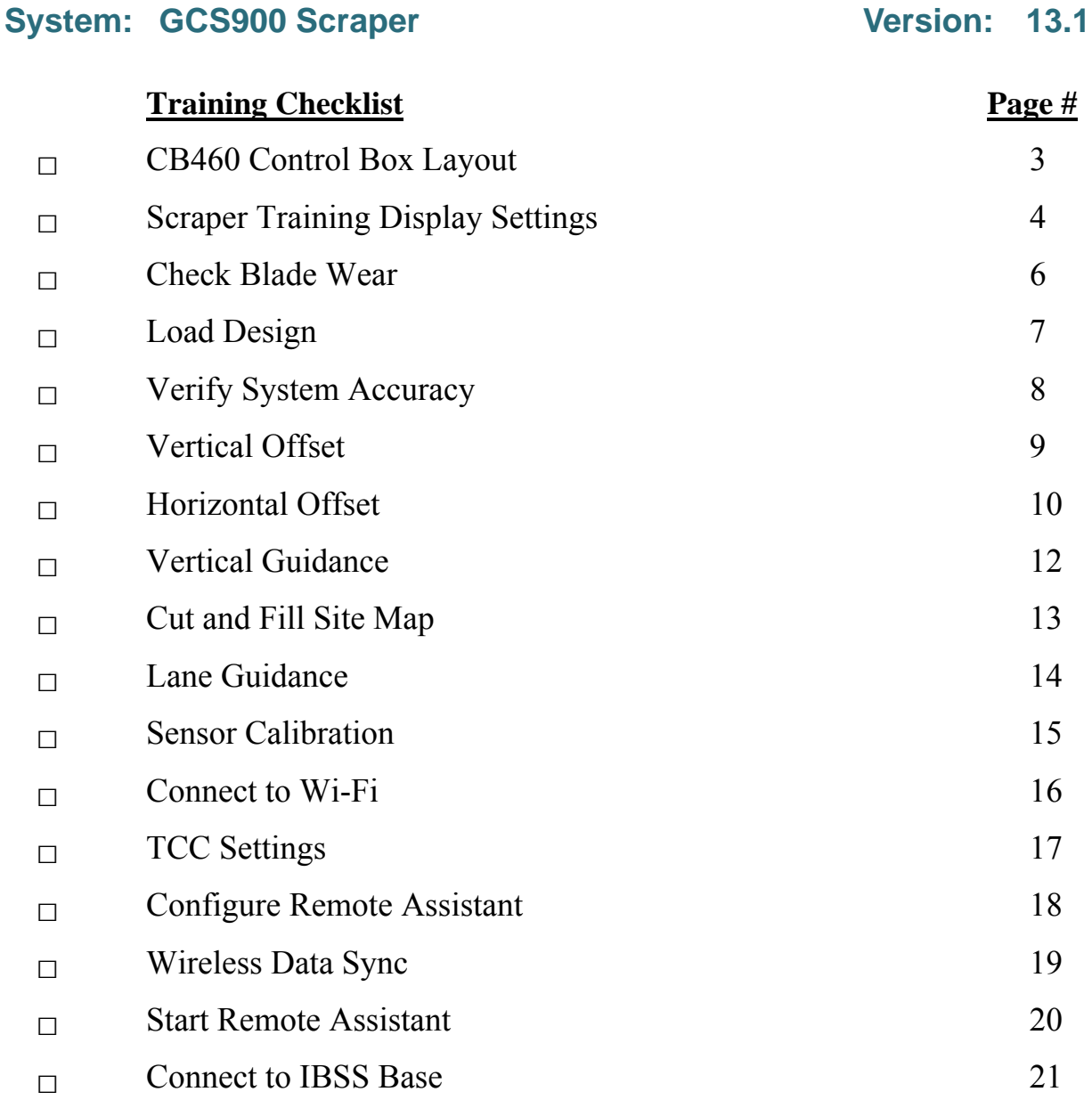

#### **SITECH COPY**

#### **Training Acknowledgement:**

## **Table of Content GCS900 Scraper**

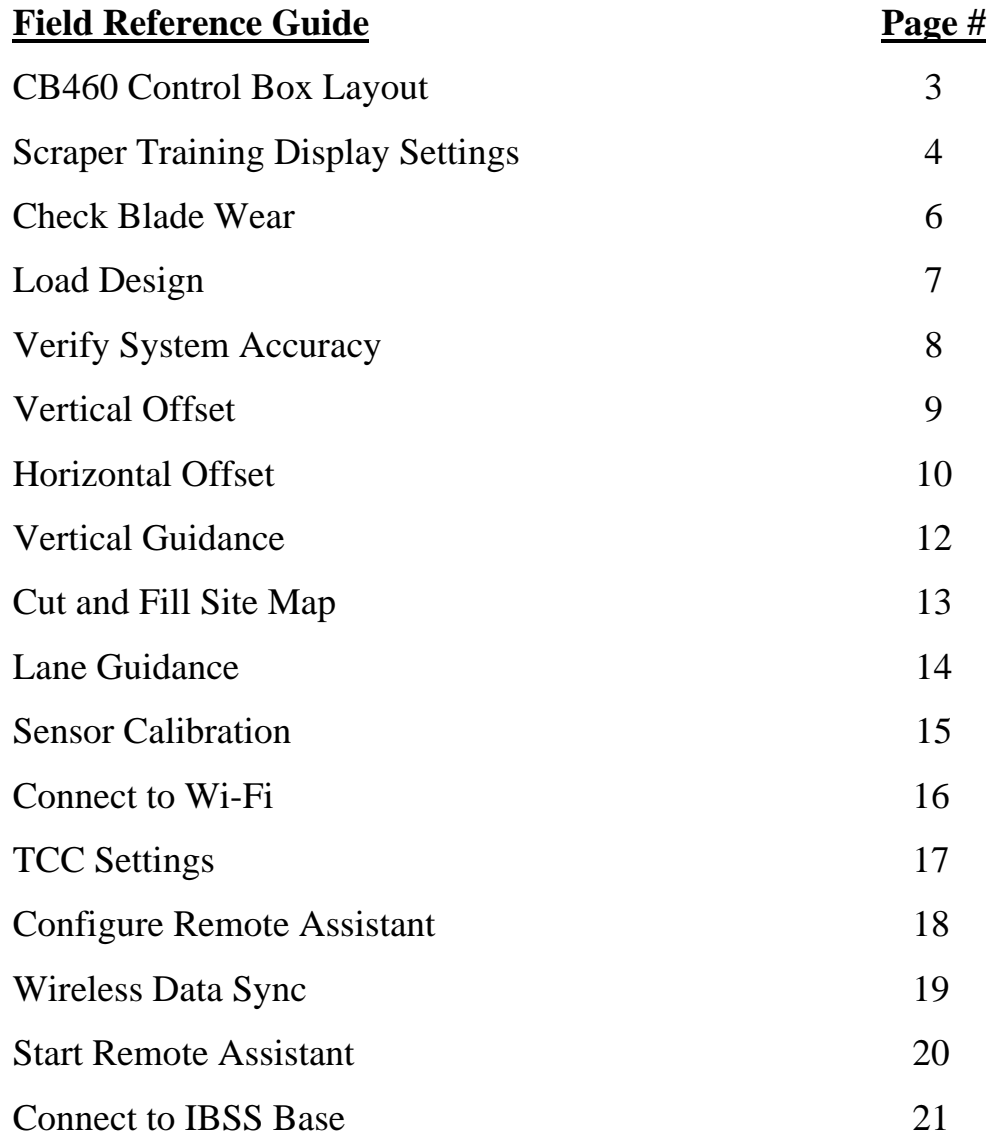

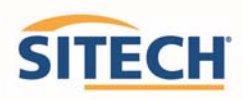

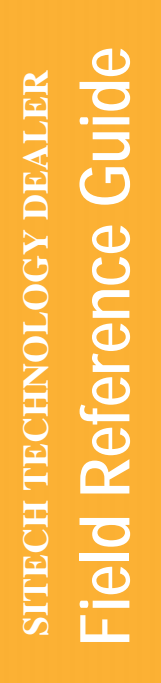

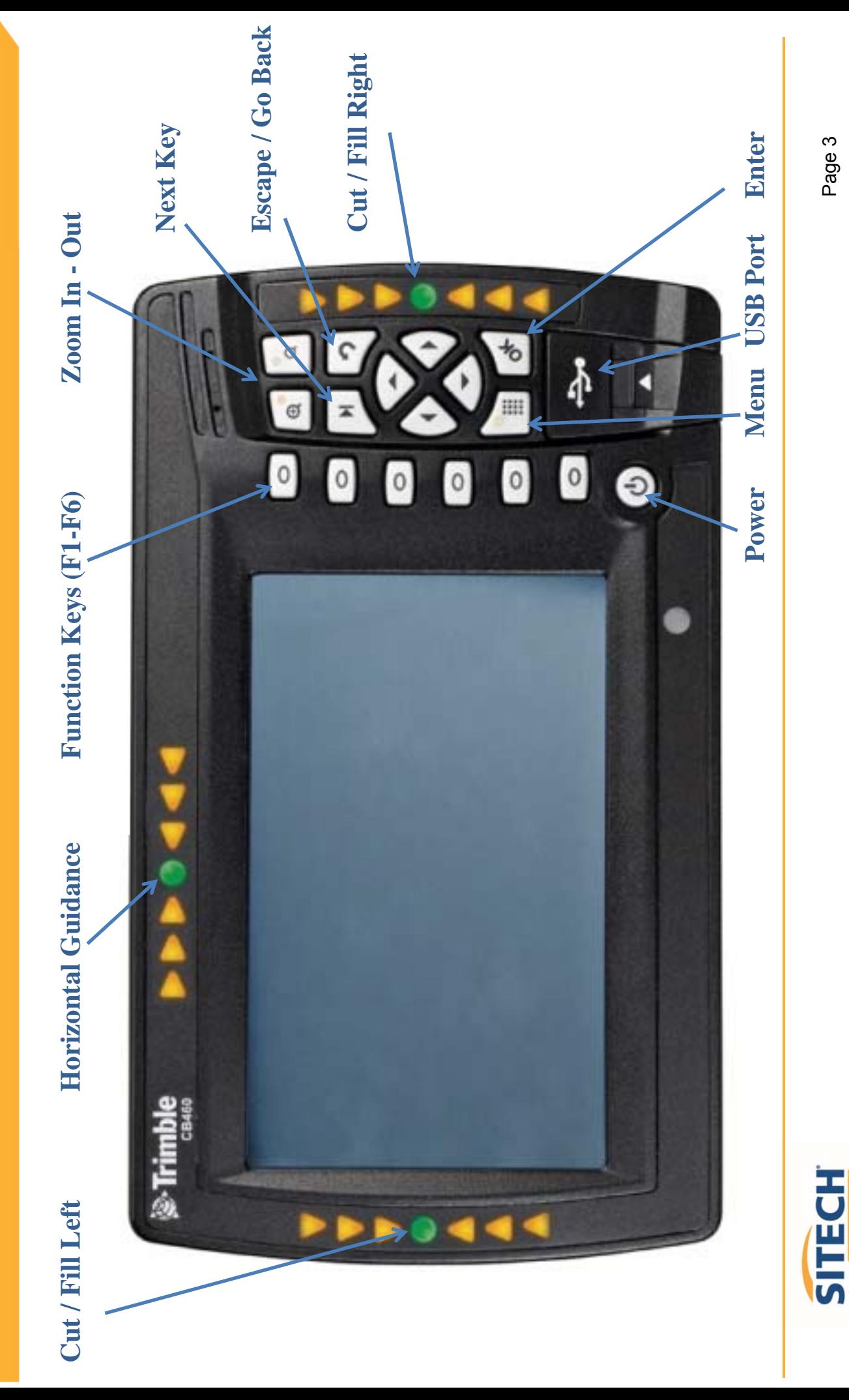

Page 3

#### **GCS900 Scraper Training Display Settings**

**Version:** 13.1

The **Control Box** must be in **Manager's Mode** 

- 1. Press **"Menu"**
- 2. Select **"GNSS Accuracy"** and Press **"OK"**
- 3. Press and **Hold "F6 "** and Press **"F2" Medium Mode**
- 4. Change **"GPS Horizontal error limit:"** to **"0.30ft** or **0.090m"** and Press **"Next"**
- 5. Change **"GPS Vertical error limit:"** to **"0.30ft** or **0.090m"** and Press **"OK"** Twice
- 6. Select **"Guidance Method"** and Press **"OK"**
- 7. Use Arrow to change **Adjust cut to avoid overcut:** to **"NO"** and **Press "OK"**
- 8. Select **"Increment Switch Adjustment"** and Press **"OK"**
- 9. Change **Vertical offset increment: "0.00"** and Press **"OK"**
- 10. Select **"Text Items"** and Press **"OK"**
- 11. Press **"F1"** and **Uncheck each Item checked**
- 12. Press **"F1"** to select **"Cut/Fill Left"**, **"Offline (3D)"** and **"Cut/Fill Right"** (select in order)
- 13. Press **"F3" Cross-Section**
- 14. Press **"F1"** and **Uncheck each Item checked**
- 15. Press **"F1"** to select **"Cut/Fill Left"**, **"Offline (3D)"** and **"Cut/Fill Right"** (select in order)
- 16. Press **"F4" Profile View**
- 17. Press **"F1"** and **Uncheck each Item checked**
- 18. Press **"F1"** to select **"Cut/Fill Left"**, **"Offline (3D)"** and **"Cut/Fill Right"** (select in order)
- 19. Press **"F5" Text View 1**
- 20. Press **"F1"** and **Uncheck each Item checked**

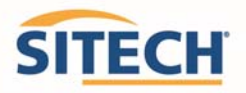

- 21. Press **"F1"** to select **"Design Elev.(3D)"**, **"Design XSlope (3D)"**, **"Mainfall (3D)"**, **"Satellites (3D)"** and "**V. GNSS Err (3D)"** (select in order)
- 22. Press **"F6" Text View 2**
- 23. Press **"F1"** and **Uncheck each Item checked**
- 24. Press **"F1"** to select **"Northing (3D)"**, **"Easting (3D)"**, **"Elevation (3D)"**, **"Mainfall"** and **"Offline (3D)"** (select in order)
- 25. Press **"OK"**
- 26. Select **"Save Settings"** and Press **"OK"**
- 27. Select **"Display Settings"** and Press **"OK"**
- 28. Enter **Operator's Name** such as **"Joe G"** and Press **"OK"**
- 29. Press "ESC" <sup>3</sup>twice to return to operating screen

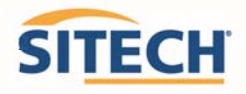

#### **GCS900 Check Blade Wear**

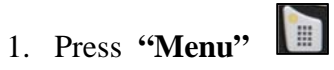

- 2. Select **"Blade Wear"** and Press **"OK"**
- 3. Measure from **Center of Cutting Edge Bolts** to **Bottom of Blade**
- 4. Do not use **Bolt at Blade Tip**
- 5. Enter **Distance** and Press **"OK"**
- 6. Press **"ESC"** to return to operating screen

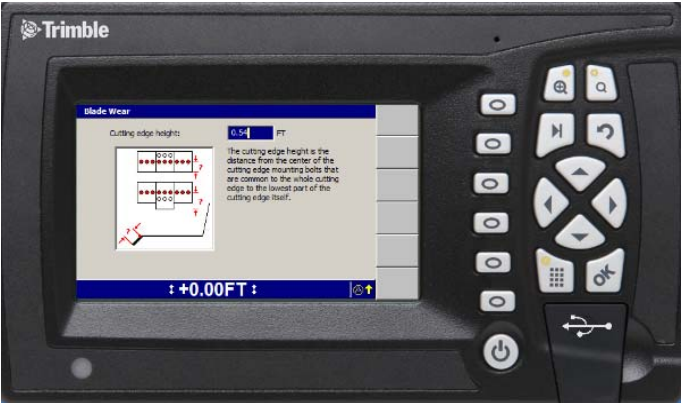

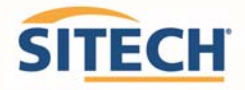

#### **GCS900 Load Design**

**Version:** 13.1

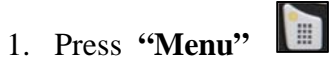

2. Select **"Select Design"** and Press **"OK"**

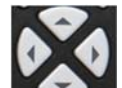

3. Use Arrows to highlight **Design** and Press **"OK"**

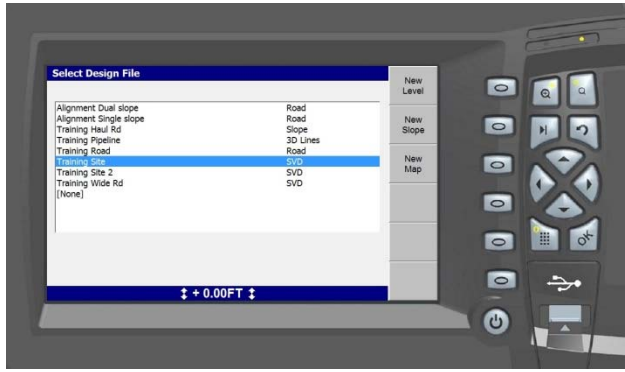

4. Press "ESC"<sup>2</sup> to return to the operating screen

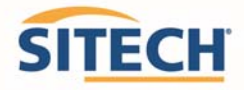

### **GCS900 Verify System Accuracy**

**Version:** 13.1

*Verify the system accuracy at the start of each work day using a Permanent Bench Point* 

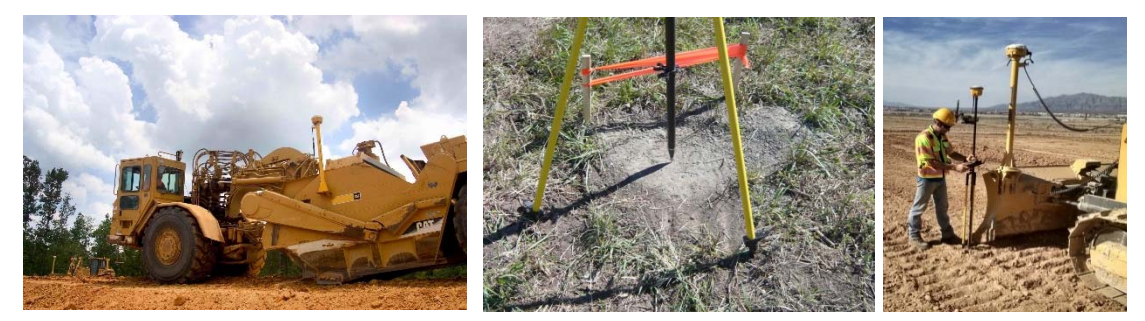

- 1. Move machine to **Bench Point** with the **Blade low to the ground**
- 2. Position **Blade Tip** over **Bench Point**
- 3. Press **"Next"** until **Text Screen 2** is displayed
- 4. Verify correct **Blade Tip** is selected Press **"F1"** to change **Blade Tip**

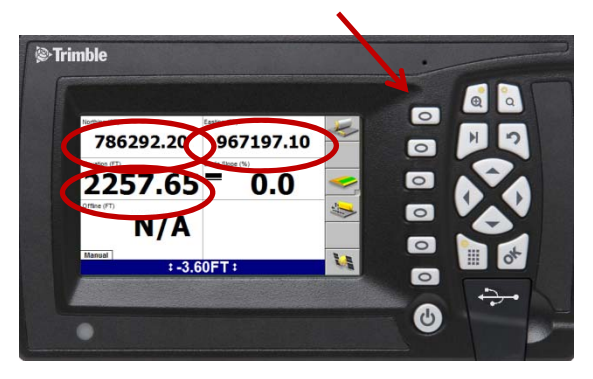

- 5. Verify **Northing, Easting** and **Elevation** are correct **(add distance above Bench Point)**
- 6. See Supervisor if **Northing** and **Easting** do not match
- 7. See Supervisor if **Elevation** does not match and Press **"Next"**

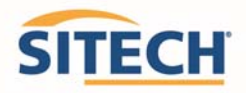

#### **GCS900 Vertical Offset**

- 1. Press **"F4"** to enter **Horizontal and Vertical Offset**
- 2. Press **"F6"** until **Vertical Offset** is displayed at the top left of screen
- 3. Enter Vertical Offset and Press **"F2"** to select above or below **Design**

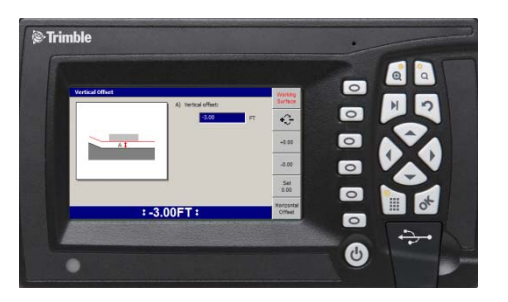

- 4. Press **"OK"** to return to operating screen
- 5. **Vertical Offset** is displayed at the bottom of the screen

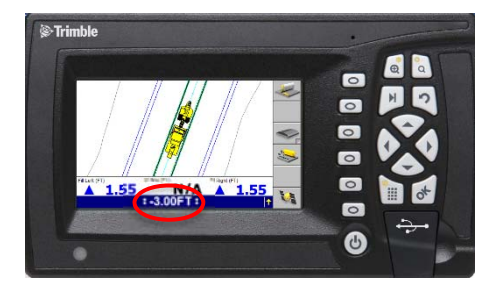

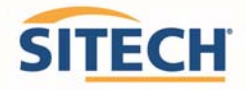

### **GCS900 Horizontal Offset**

**Version:** 13.1

- 
- 1. Press **"F4"** to enter **Horizontal and Vertical Offset**
- 2. Press **"F6"** until **Horizontal Offset** is displayed at the top left of screen

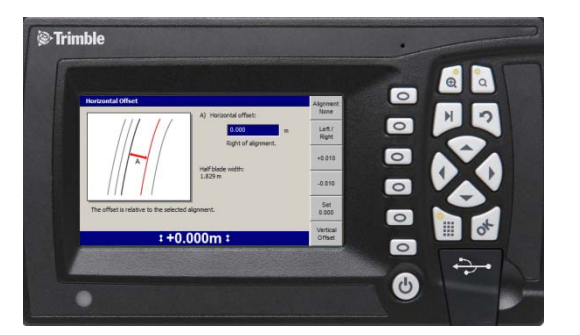

3. Press **"F1" Alignment:**

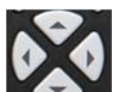

4. Use Arrows to Select **[Plan Line]** if list is displayed and Press "OK"

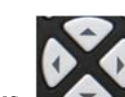

5. Use Arrows to Select **Line Offset** and Press **"F1" Select**

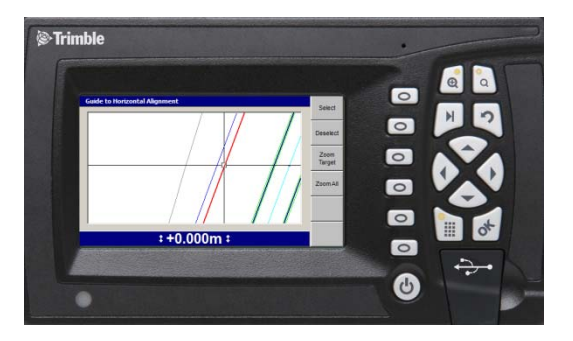

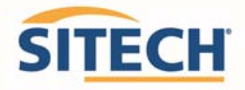

6. Press **"OK"** and enter **Offset distance**

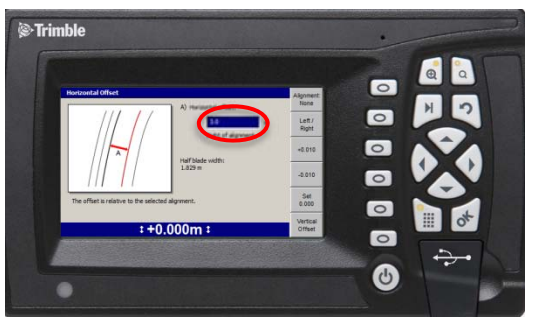

- 7. Press **"F2"** Select Offset to be **Left** or **Right** of the line **(-3.00 is Left)**
- 8. Press **"OK"** to return to operating screen

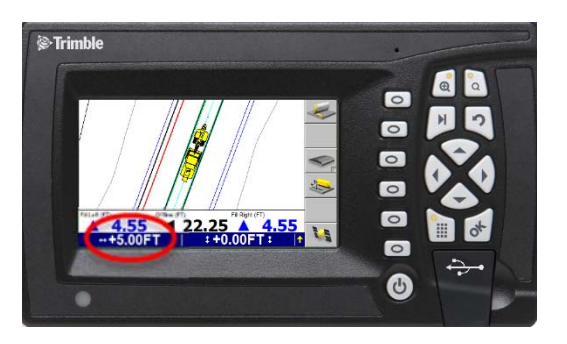

- 9. **Horizontal Offset** is highlighted in red
- 10. Press **"F1"** to change **Blade Left** or **Right**

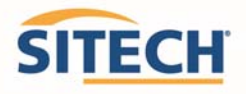

#### **GCS900 Vertical Guidance**

**Version:** 13.1

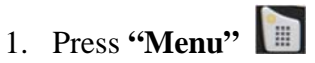

- 2. Press **"Guidance Method"** and Press **"OK"**
- 3. Change **Adjust cut to avoid overcut:** to **"NO"**
- 4. Press **"F1"** for **Change Method**
- 5. Select **Method** from list and Press **"OK"**
- 6. Press **"OK"** to accept change
- 7. Press "**ESC" 1** to return to operating screen

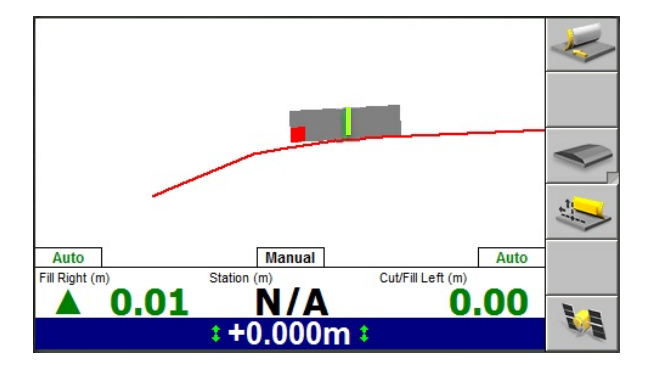

**One Point Center** is the default setting used for long or wide surfaces. It also allows for shaping crowns by holding the slope past the crown- point.

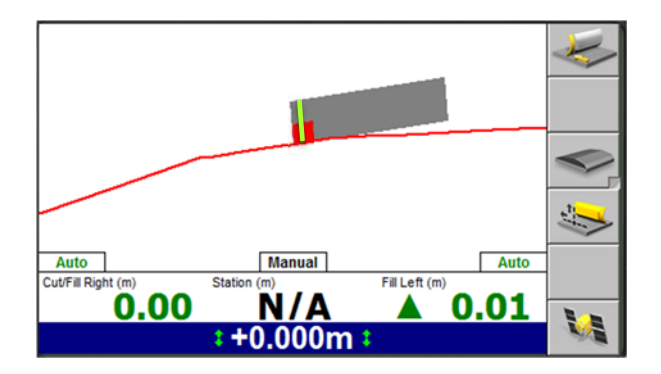

**One Point Focus** is used for narrow surfaces such as shoulders or slopes.

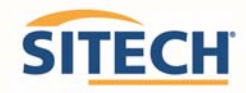

#### **GCS900 Cut and Fill Site Map**

- 1. Press **"Menu"** and select **"Mapping/Recording Settings"** Press **"OK"**
- 2. Change **"Mapping for the main screen views"** to **"Yes"** scroll down list
- 3. Change **"Blade tip mapping"** to **"Automatics on"** and Press **"OK"**
- 4. Select **"Main Screen views"** and Press **"OK"**
- 5. Under **Active views** select **Cut/Fill "Yes"**
- 6. Under Main Screen Softkeys select Softkey 5 "Mapping On/Off/Auto" and Press "OK"
- 7. Press "Esc"  $\boxed{2}$  to Main Screen
- 8. Press "F5" until Mapping only in Automatic is displayed
- 9. Press "Next" until Plan View with Cut/Fill Scale is displayed

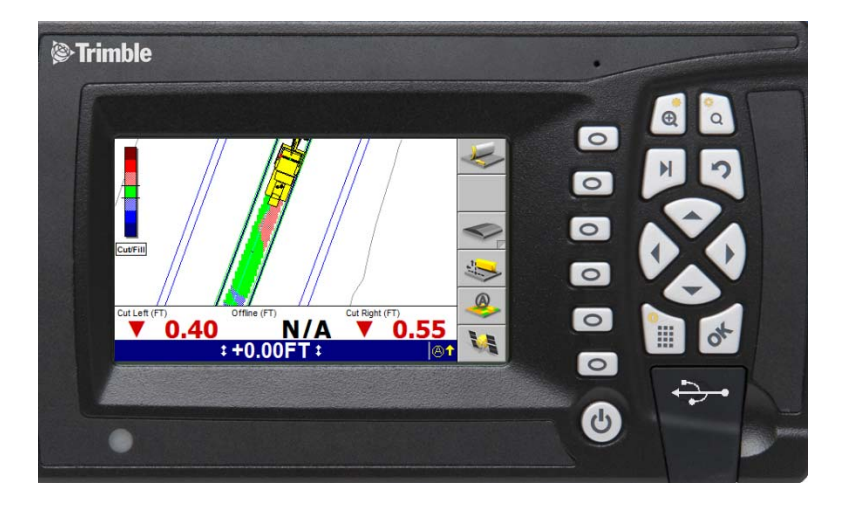

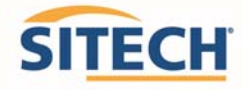

#### **GCS900 Lane Guidance**

**Version:** 13.1

1. Move **Blade Tip with Focus** over Lane to be Extended

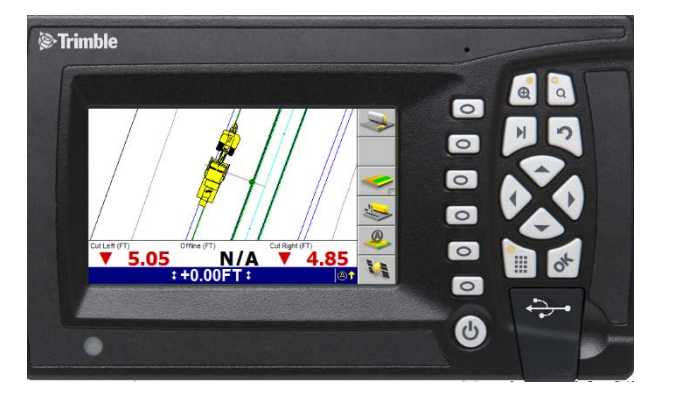

2. Press **"F3"** for **Lane Guidance**

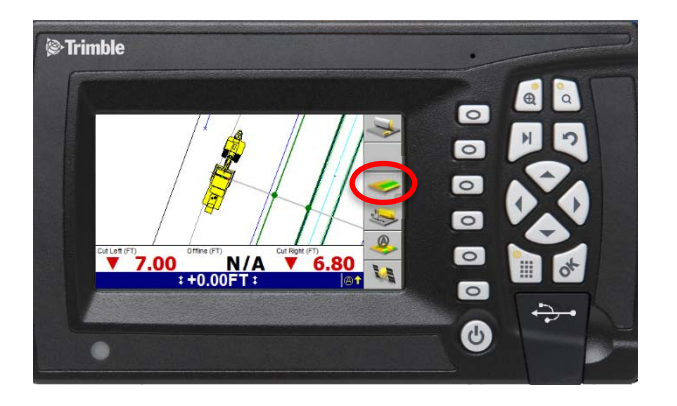

3. **"F3"** turns **Lane Guidance** Off and ON

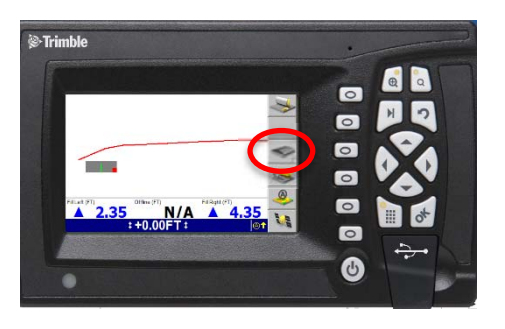

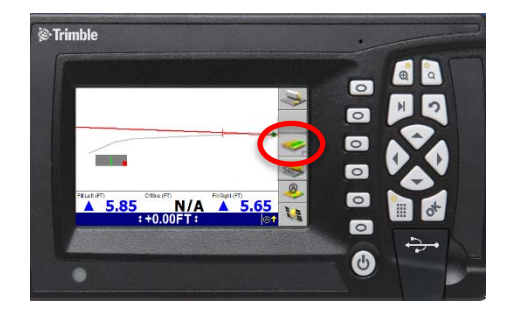

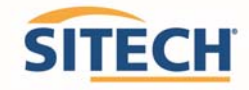

#### **GCS900 Dozer Sensor Calibration**

- 1. Press **"Menu"**
- 2. Select **"Calibrate Sensors"** and Press **"OK"**
- 3. Select **"Blade slope sensor (turn around)** and Press **"OK"**
- 4. Following instructions
- 5. Press **"F6" Finish**
- 6. Press **"ESC"** twice to return to operating screen

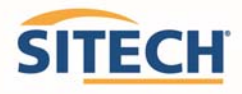

#### **Connect to WiFi GCS900**

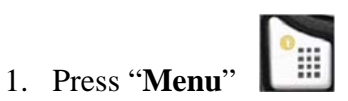

- 2. Press "**F2**" Installation
- 3. Select "**Connectivity Settings**" then press "**OK**"
- 4. Select "**Wi-Fi Network**" then press "**OK"**
- 5. Press "**F1**" New
- 6. Select the Wi-Fi you wish to connect to press "**OK**"
- 7. Enter **"Pass Phrase"**
- 8. Press **"F6"**
- 9. Press **"F6"** Finish
- 10. Select the Wi-Fi to connect to Press **"OK"**
- 11. Press  $\begin{bmatrix} 2 \\ 2 \end{bmatrix}$  2 times to return to main menu

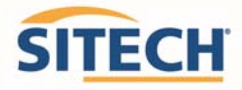

### **TCC Settings GCS900**

**Version:** 13.1

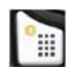

- 2. Press "**F2"** Installation
- 3. Select "**Connectivity Settings**" then press "**OK**"
- 4. Select "**Connected Community Settings**" then press "**OK**"
- 5. Enter "**Device Password**" then press "**Next**"
- 6. Enter "**Organization**" then press "**Next**"
- 7. "**Filespace** and **Work Group Folder**" should be left to default
- 8. Press "**OK**"
- 9. Press  $\begin{bmatrix} 2 \\ 2 \end{bmatrix}$  2 times to return to them main screen

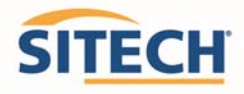

#### **Configure Remote Assistant GCS900**

**Version:** 13.1

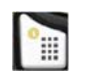

- 2. Press "**F2" Installation**
- 3. Select "**Connectivity Settings**" then press "**OK**"
- 4. Select "**Remote Assistant Configuration**" then press "**OK**"
- 5. Enter "**Support Number**"
- 6. Press "**F1**" Force Upgrade
- 7. Press "**OK**"
- 8. Press  $\boxed{3}$  2 times to return to main screen

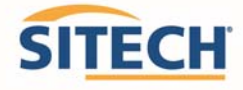

#### **Wireless Data Sync GCS900**

**Version:** 13.1

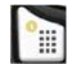

- 2. Press "**F2**" Installation
- 3. Select "**Connectivity Settings**" then press "**OK**"
- 4. Select "**Wireless Data Sync**" then press "O**K**"
- 5. Press "**F1**" Start
- 6. When synchronization is complete Press "**ESC**" 3 times to operating screen

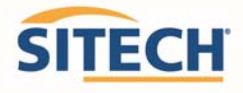

### **Start Remote Assistant GCS900**

**Version:** 13.1

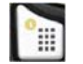

- 2. Select "**Remote Assistant**" then press "**OK**"
- 3. Press "**F1**" Start
- 4. Once  $\Box$  icon appears at the bottom of the screen the machine is connected
- 5. Press "**ESC"** 2 times to return to them main screen

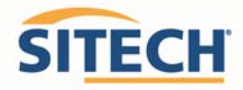

#### **Connect to IBSS Base Station GCS900**

**Version:** 13.1

#### **The Control Box must be in Manager's Mode**

- **Fill** 1. Press **"Menu"**
- 2. Press "**F2"** Installation
- 3. Select "**Connectivity Settings**" then press "**OK**"
- 4. Select "**GNSS Base Configuration**" then press **"OK"**
- 5. Select "**IBSS-Remote Base**"
- 6. Press "**F1**" **Create New**
- 7. Device Password and Organization should be populated if not see (TCC Settings Sheet)
- 8. Press **"F6"**
- 9. Select the Base from list and Press **"F6"**
- 10. Review **IBSS Base Name** and Press **"F6" Finish**
- 11. Select **"IBSS Remote Base"**
- 12. Use left or right arrow keys to select correct base name and Press "**OK**"
- 13. Press  $\begin{bmatrix} 2 \\ 2 \end{bmatrix}$  2 times to return to operating screen

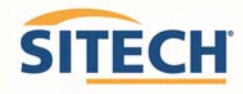

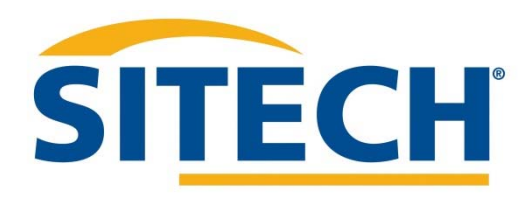

# **Service and Support**

## www.sitech‐location.com

**Service Center Locations:**